Start the Import procedures from the Utilities menu choosing the Import MDS Files option. The available import procedures are displayed in the Type of Import column.

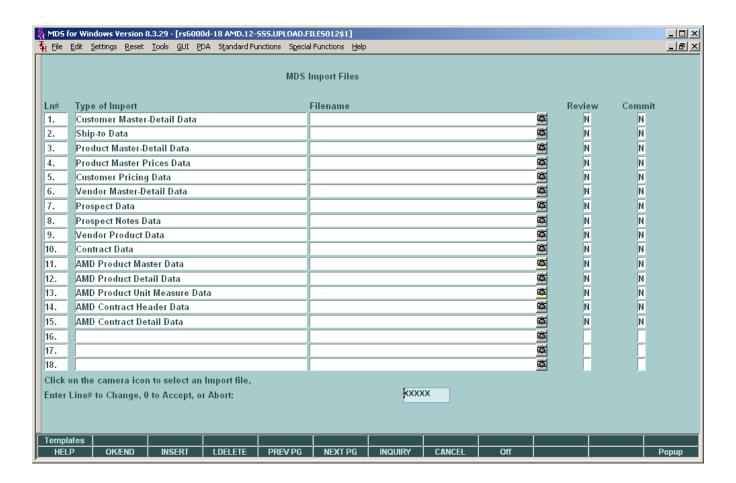

# 1. Filename input field

Mouse click on a camera icon, for the line of the desired Type of Import, to select the file for a local TAB-delimited text input file. A popup window will appear to choose the source file. Highlight the "Load a File or Image from a Folder" line, then click the OK button.

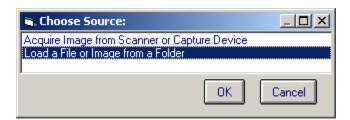

04/23/08 Page 1 of 6

A popup window will appear which the user can use to navigate to file folders on the local or network drive that contains the desired TAB-delimited file to be imported. Highlight the filename and click on the OPEN button.

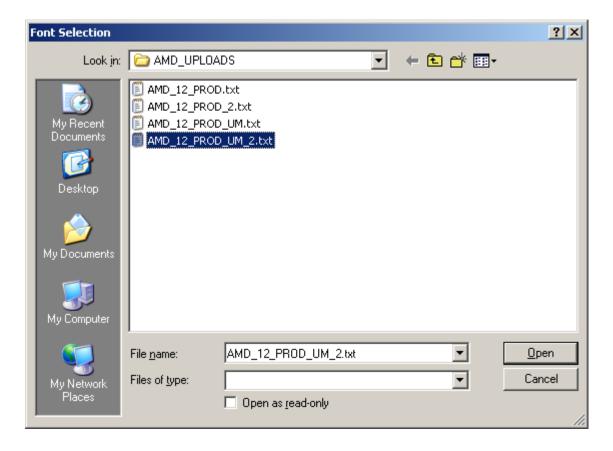

04/23/08 Page 2 of 6

MDS for Windows will insert the selected filename into the Filename field for the selected Type of Import.

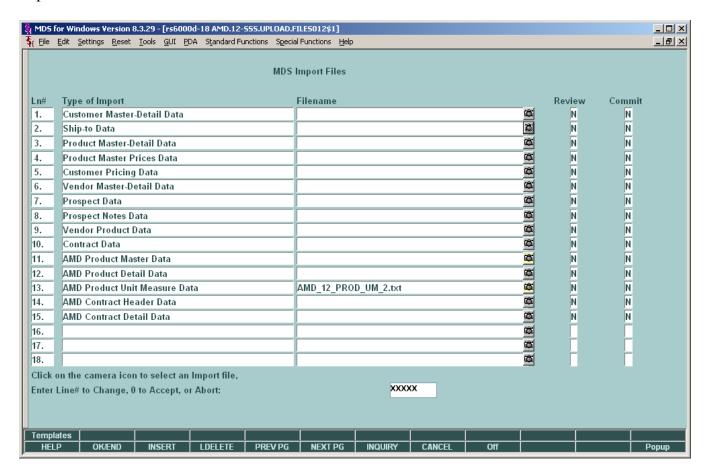

# 2. REVIEW and COMMIT flag fields

- a.) Click on one of these fields to set the flag to "Y" which will tell the import procedure what to do with the import data.
- b.) A "Y" flag in the REVIEW field will import the data, check for required fields in each data record and validate the data for each field in a data record where needed (e.g. must be a valid date or must be numeric). The import procedure **WILL NOT UPDATE** the corresponding database.

This feature is used to scrub the import data to check for possible corrections that are needed before actually updating a database.

- c.) A "Y" flag in the COMMIT field will cause the import procedure to function similar to the REVIEW function, and **WILL UPDATE** the corresponding database.
- d.) These flag are mutually exclusive, i.e. both flags for an import procedure can be "N", but only one flag can be "Y".

04/23/08 Page 3 of 6

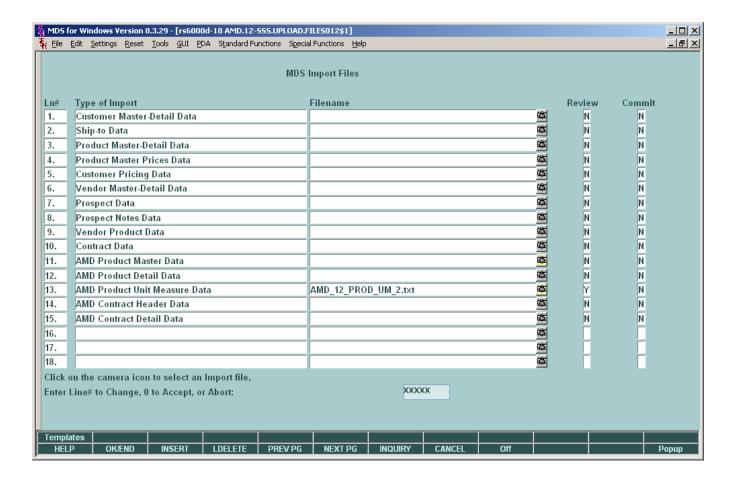

# 3. Running the selected imports

On the prompt line, enter zero or click on the "END" button to run the selected import procedures. The system will display a prompt to let the user know which import is about to be run.

When all selected import procedures have completed, the system returns the user to the menu.

04/23/08 Page 4 of 6

Click on the MDS for Windows VIEW button to view the import procedure error report.

If errors have been found, each error shows a line with the DATA record and a line with the RECORD number and error message for the data field in error.

Import results with no errors:

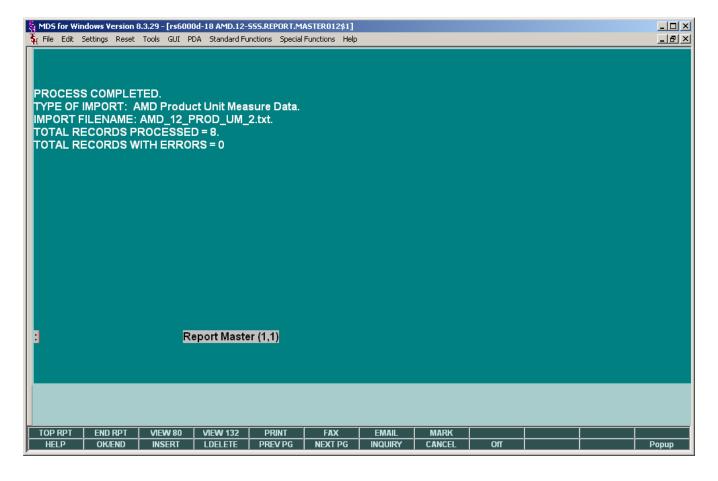

04/23/08 Page 5 of 6

Import results with errors:

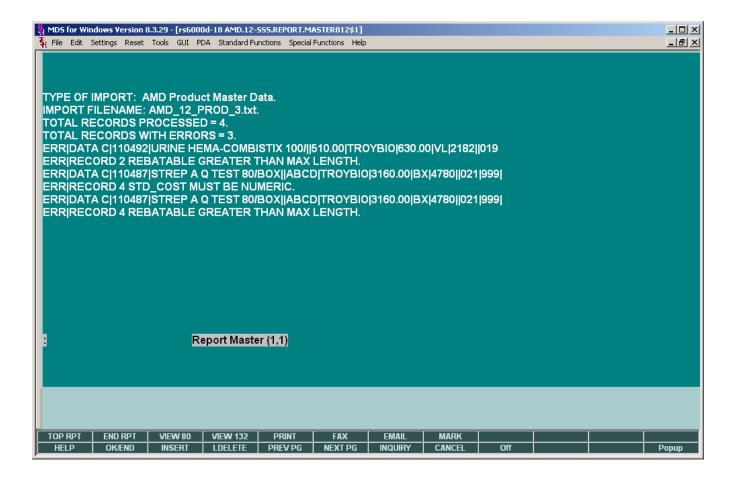

04/23/08 Page 6 of 6